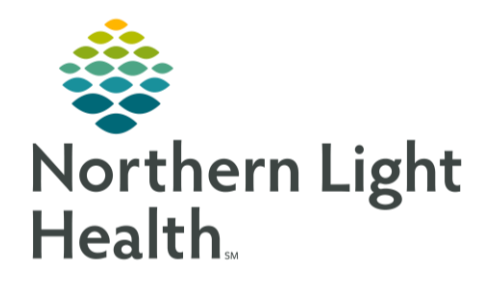

This Quick Reference Guide (QRG) reviews the process for using favorites and folders.

## Common Buttons & Icons

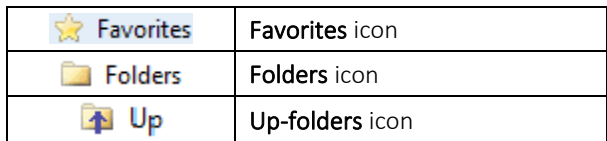

## Setting a Favorite

Setting a Favorite can be done as you are documenting information for a patient. Once you set a favorite, it is available to use moving forward.

- **►** From the Home screen:
- $STEP$  1: Navigate to an area needing documentation.
- NOTE: For example, to set a favorite while documenting a patient's historical procedure, navigate to the Histories Procedure tab.
- STEP 2: Open the search window.
- NOTE: This is often done by clicking either a Binoculars or Magnifying glass icon.
- Click the Search field. STEP 3:
- STEP 4: Type the name of the item you want to set as a favorite.
- STEP 5: Set your search parameters.
- STEP 6: Click the appropriate Search by term.
- $STEP 7:$ Press [Enter].
- **STEP 8:** Click the item you want to add to your favorites to select it.
- $STEP 9:$ Click the Add to Favorites button.
- **STEP 10:** Click Create Folder in the Folder Maintenance window.
- STEP 11: Click the New Folder text.
- **STEP 12:** Type a name for the Favorite that is unique to you.
- STEP 13: Press [Enter].
- Click OK in the Folder Maintenance window. **STEP 14:**
- STEP 15: Click OK in the Search window.

From the Office of Clinical Informatics Use Favorites and Folders January 30, 2020 Page 2 of 2

## Applying a Favorite

- > From the details pane:
- STEP 1: Click the Favorites icon.
- STEP 2: Click the favorites folder you created.
- STEP 3: Double-click the item you need applied.

## Using Folders

Folders are used across Cerner in the same way. They are often available within the bottom pane.

- $\triangleright$  From the bottom pane where folders are displayed:
- Click the Folders icon. STEP 1:
- STEP 2: Scroll if needed to locate the folder that best suits your needs.
- NOTE: Folders are listed alphabetically.
- STEP 3: Click the folder to open it.
- NOTE: If you navigate down too far, you can use the Up-folder icon to go up one folder layer at a time.
- $STEP$  4: Scroll if needed to locate the item that best suits your needs.
- NOTE: Items are listed alphabetically.
- $STEP$  5: Click the needed item to select and apply it.

For questions regarding process and/or policies, please contact your unit's Clinical Educator or Clinical Informaticist. For any other questions please contact the Customer Support Center at: 207-973-7728 or 1-888-827-7728.